# **Installation and Configuration of OCaml for Windows 10**

By: Brandon Kim, Jonathan Morley, Francis Oyebanjo, and BT Rappaport

# **Table of Contents**

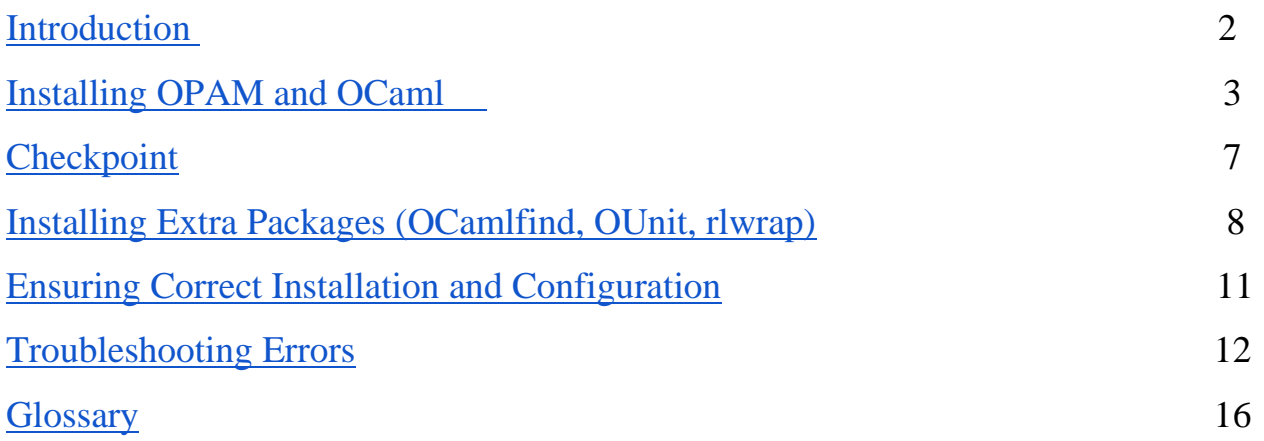

## <span id="page-2-0"></span>**Introduction**

This manual is for OCaml beginners who would like to use OCaml on a Windows 10 computer. OCaml is not very compatible for installation on a Windows computer but is made simple with Bash on Ubuntu on Windows, a brand new Windows 10 feature that enables direct use of Linux command-line tools. However, the directions available are usually not Windows 10 specific and assume the audience is already well versed in Linux tools. This manual provides beginners to OCaml and Linux with a clear and orderly set of instructions for installing and configuring OCaml on Windows 10.

OCaml is a heavy-duty programming language that supports functional, imperative and objectoriented styles. OCaml's safety, advanced type system, and automatic memory management are a few features that make it a highly effective programming tool. Even though OCaml is a powerful language, it is also simple and easy to use, making it an ideal language to expose to students in undergraduate computer science courses. In this manual we will install OCaml via OPAM, a package manager (collection of tools that automates the process of installing, upgrading, configuring, and removing programs from a computer) for OCaml.

## **Requirements/ Materials**

- Computer running Windows 10 (64-bit) with build 14393 or later
- Administrative access of the computer
- Bash on Ubuntu on Windows installed and setup
	- [https://msdn.microsoft.com/en-us/commandline/wsl/install\\_guide](https://msdn.microsoft.com/en-us/commandline/wsl/install_guide)
- Internet access with decent download speed

### **Important Notes**

- Copy and paste (to paste simply right click in bash where you want to paste) the commands from the manual into Bash, especially if they are long. Bash is sensitive and anything but the exact command will be an error. If you enter something incorrectly, press "Ctrl-c" to kill the process and try again.
- Make sure that what appears in each of the images is the same as on your screen before continuing. If any errors occur, refer to the troubleshooting section of the instructions.
- If you are prompted for your password at any point during installation, type your password and hit enter. You will not see anything appear as you type. This is a Bash feature to ensure possibly onlookers cannot even determine your password length.
- It is not essential that you understand the commands. You need only to copy-paste them. However, if you want a deeper understanding there is a glossary at the end.

## <span id="page-3-0"></span>**Installing OPAM and OCaml**

At this point it is assumed you already have Bash on Ubuntu on Windows installed. If you do not, go to the requirements section for a link to Bash on Ubuntu on Windows installation instructions.

In order to install Ocaml and its package manager OPAM follow these instructions:

- **1.** Open Bash on Ubuntu on Windows: **Go to the start menu. Type "bash". Click "Bash on Ubuntu on Windows"**. Wait for your prompt to appear. The prompt is the line that ends with a \$.
- **2.** Enter the following command (type or copy/paste it in and then press enter): **sudo add-apt-repository ppa:avsm/ppa**

This will add the avsm Personal Package Archive (PPA), a software repository that contains OCaml and its accompanying software, to your list of downloadable sources.

Note: You may be prompted to enter your password to proceed. This is a precautionary measure to ensure only the owner of the computer changes important configurations. The default timeout is 15 minutes.

The command should result in something that resembles the following image:

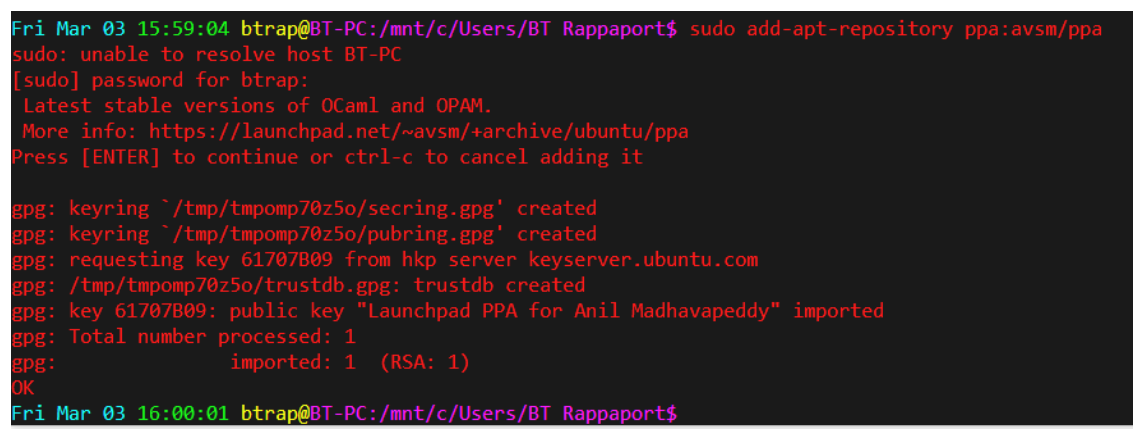

Image of Bash Window Installing the avsm PPA.

3. Enter the following update code: **sudo apt-get update**

This will update all of your software packages, getting all the updates from the repository you just added.

The command output should look similar to the image below:

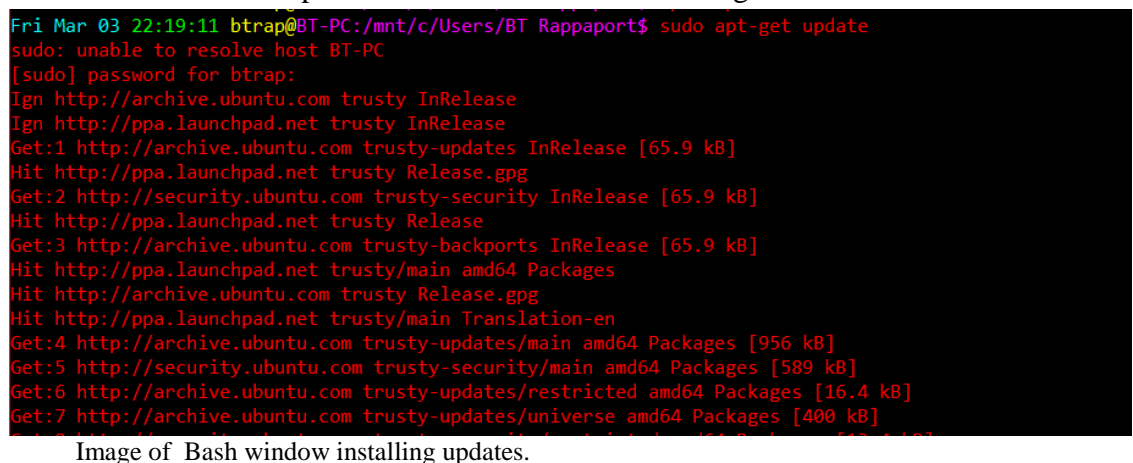

4. Once that last command is done, Copy and Paste the following command and click enter to install the most up to date version of OPAM and Ocaml: **sudo apt-get install ocaml ocaml-native-compilers camlp4-extra opam**

This will result in the following output:

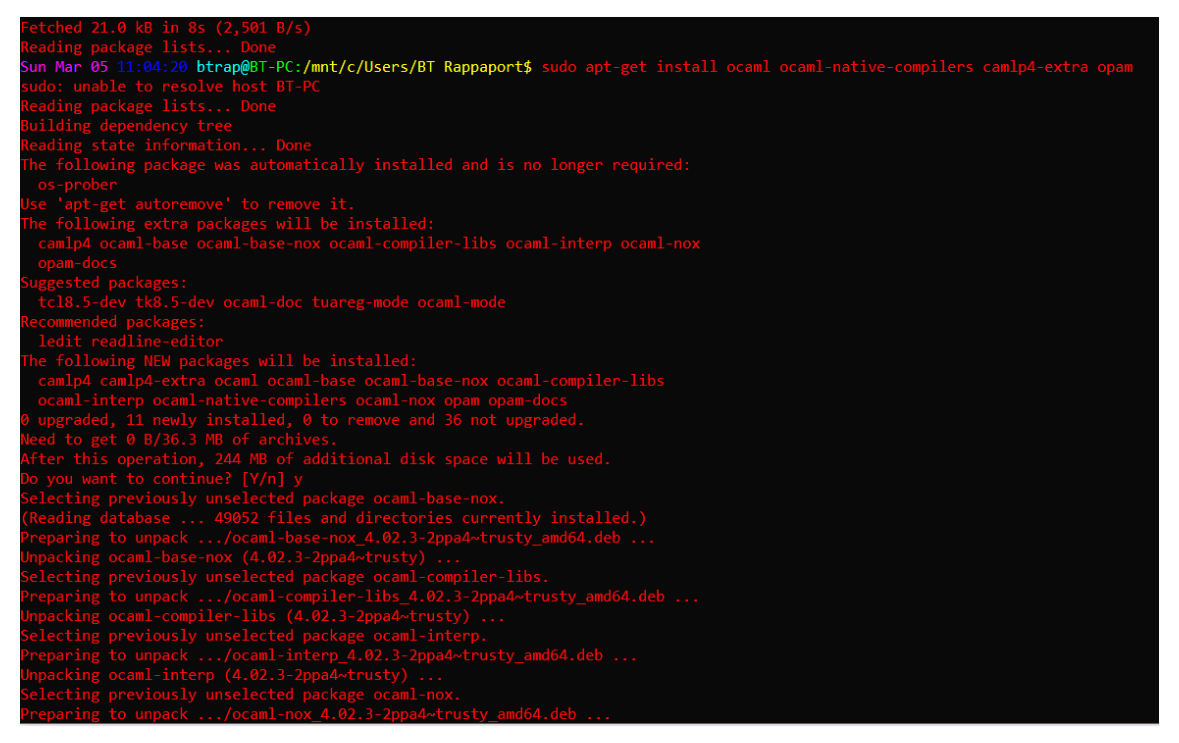

Image of Bash Window installing OPAM and OCaml

5. Run the command **sudo apt-get install make**. This will install make, something OPAM needs in order to work properly.

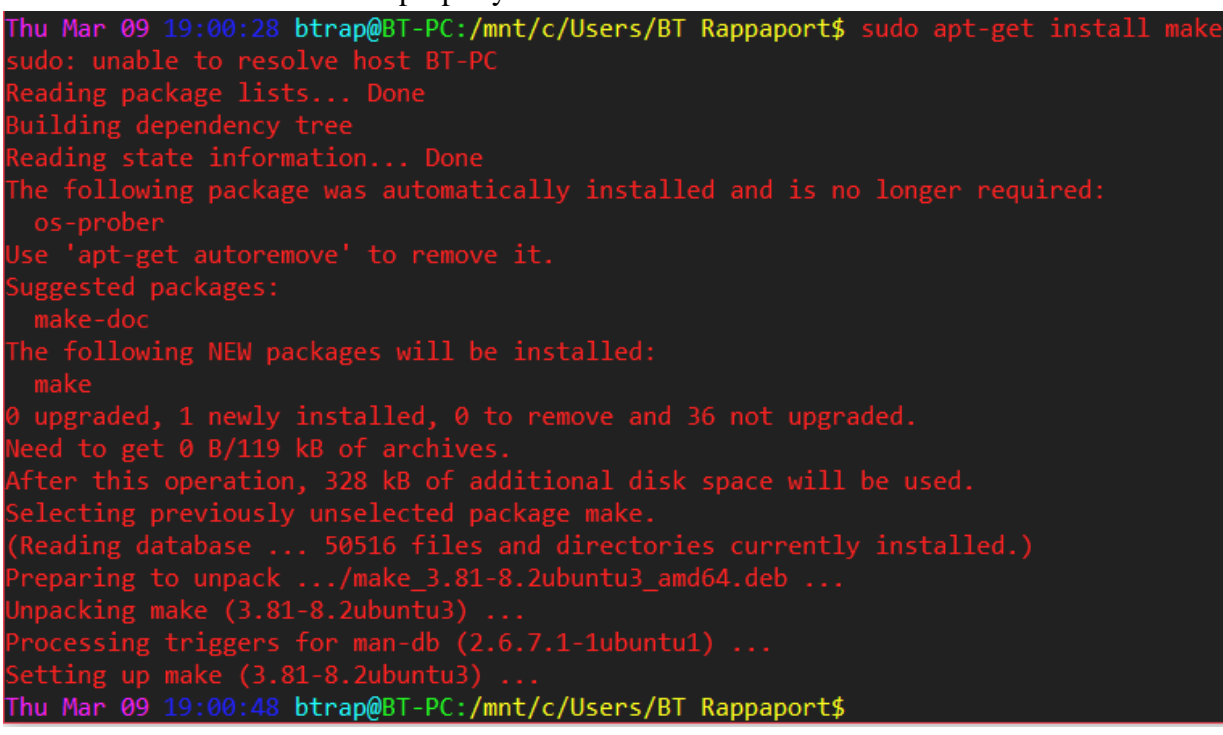

Picture of **sudo apt-get install make**

If you already have make installed Bash will look like this, which is perfectly fine:

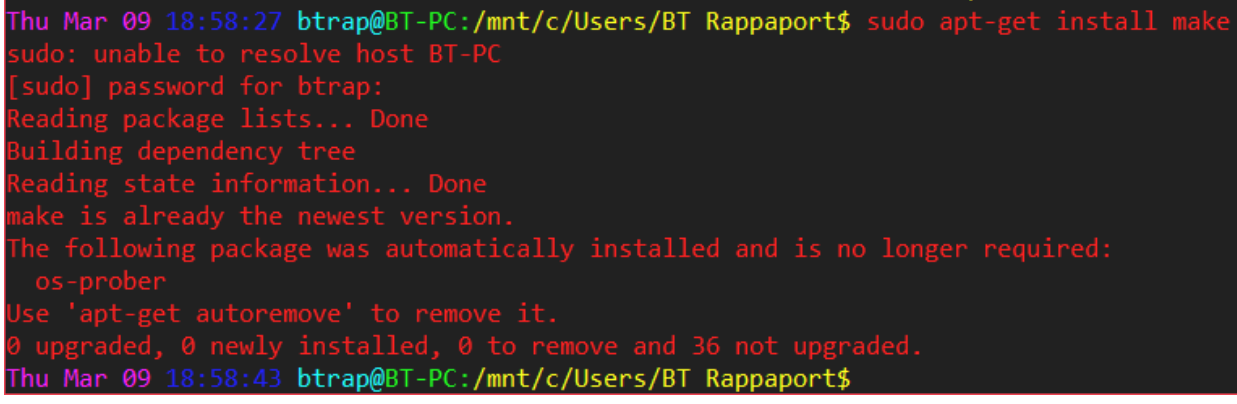

Picture of **sudo apt-get install make** if make is already installed

6. Enter the following command to initialize OPAM: **opam init**

Note: If the wrong version of OPAM was installed this command will not work. Reference the [error section](#page-13-0) in order to troubleshoot this problem.

Your window should resemble this image:

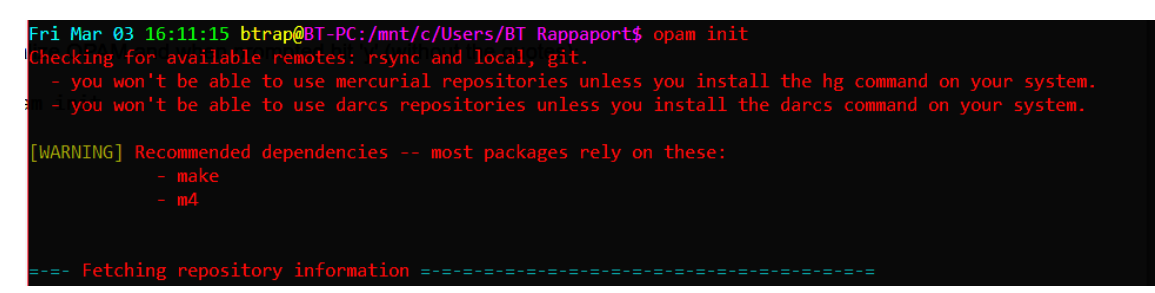

Image of Bash Window after entering command to initialize OPAM

- 7. **Press 'Ctrl-c'**
- 8. Re-enter the following command to initialize OPAM: **opam init**
- 9. Bash will prompt you for a yes/no response (y/n). **Type 'y' (no quotation marks)**. Wait for it to complete.
- 10. In order for OCaml to work properly, you have to enter a command to configure it each time you open Bash. However, this would be very tedious. Fortunately there is something called the bashrc file, a file with commands that will run automatically every time you open Bash. Therefore, all we need to do is add the command to the bashrc file.

### **Editing your bashrc file**

1. Open the bashrc file in vim (a text editor) with the command: **vim ~/.bashrc**

Fri Mar 03 22:20:59 btrap@BT-PC:/mnt/c/Users/BT Rappaport\$ vim ~/.bashro

Image of Line in Bash window.

- 2. **Press the letter 'i'.** This will allow you to insert text into the file. You will not be able to enter any text until you click 'i'.
- 3. **Press the down arrow key until you reach the end of the file.**
- 4. Type (or copy/ paste) the line **eval `opam config env`**into the file Note: These are "backticks" which are obtained by pressing the key shared with tilde  $(\sim)$ , usually located under the Escape key, without pressing the Shift button. They tilt back ` unlike single quotes which look like this '.

Note: To paste in vim you can just right click

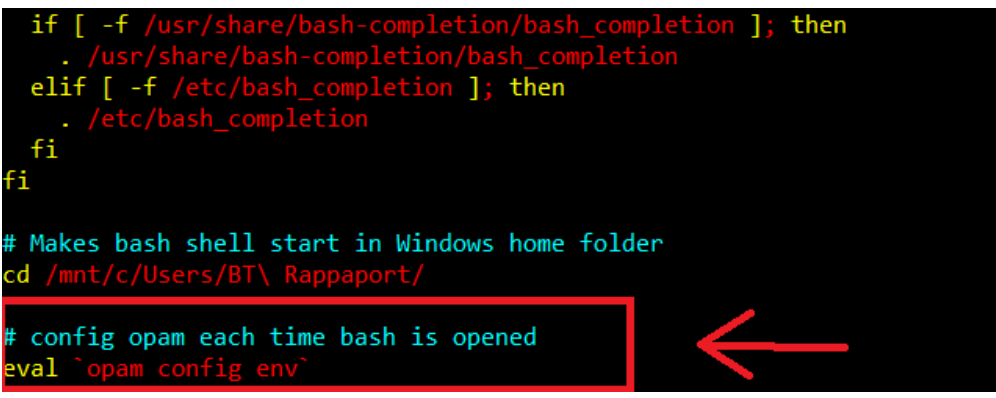

Image of bashrc file after entering the configuration command.

- 5. **Press the following keys in order:**
	- a. **Escape**
	- b. **Colon**

Note: you need to use the Shift key to get : and not ;

- c. **w**
- d. **q**
- e. **'Enter'**

This will save and exit the file. The w means write and the q means quit.

## <span id="page-7-0"></span>**Checkpoint**

- 1. **Close and reopen the bash shell**. This will ensure all previously made changes go into effect. To reopen your bash shell, type "bash" in the search bar and choose the first result.
- 2. Type the command **ocaml** and ensure it says the version is 4.04.0. If it is anything else, go to [OCaml Version Not 4.04.0](#page-12-1) to fix this before continuing.

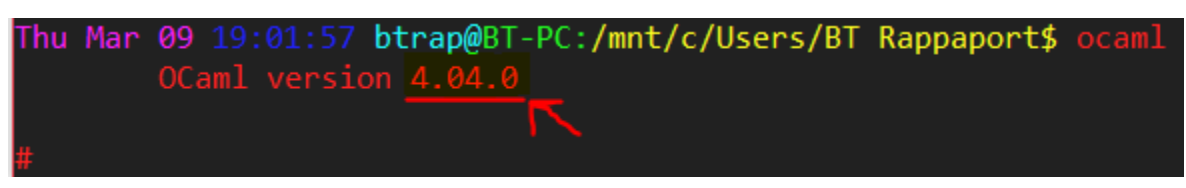

If this works and it is version 4.04.0:

<span id="page-7-1"></span>Ocaml and OPAM are installed and configured but they are not ready to use. Proceed to the next section to install additional packages that will make the software fully functional.

## **Installing Extra Packages (OCamlfind, OUnit, rlwrap)**

After you finish successfully installing OPAM and OCaml you will also need some additional packages in order to have optimal functionality.

## **OCamlfind**

OCamlfind is a package manager that allows users to install, modify, or remove OCaml derived programs. It is extremely useful for compiling OCaml programs and/or libraries.

- 1. Enter the following command to install OCamlfind: **opam install ocamlfind**
- 2. After entering the command above, Bash will prompt you with a yes/no response  $(y/n)$ .

#### **Type the letter 'y' when prompted**.

After, these steps OCamlfind should be installed successfully.

The output of the steps above should look like the image below:

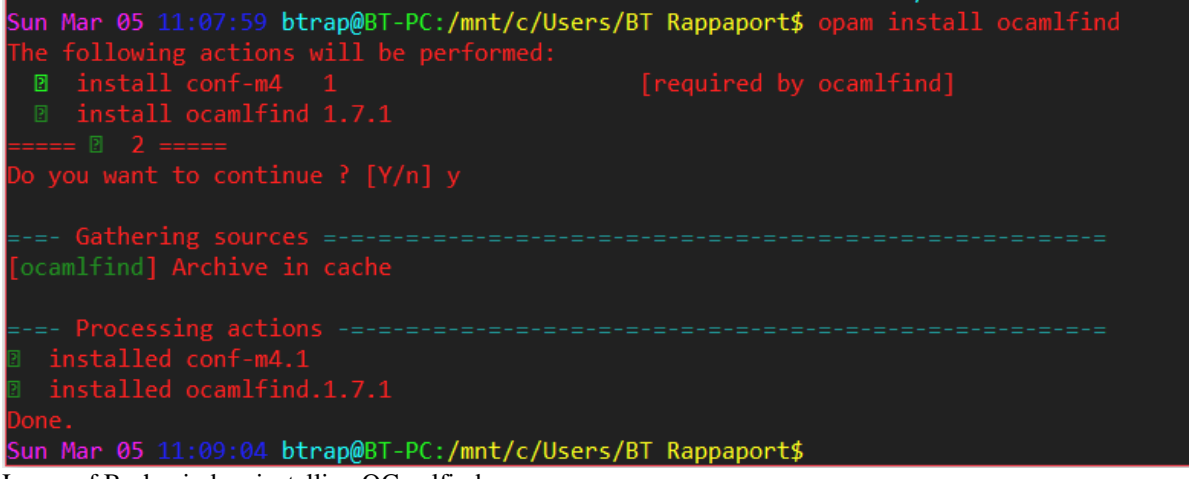

Image of Bash window installing OCamlfind.

If your output does not look like this, go to the error section. Links to common Ocamlfind errors:

- [No package found](#page-13-1)
- [Install conf m4.1 failed](#page-13-2)

#### **OUnit**

OUnit is a software that allows users to test the code they wrote in OCaml to ensure it works properly. With OUnit, you can make a variety of test cases of expected behavior and then run the tests on the code you have written. When you run the tests, OUnit will print out whether you passed or failed your tests. If the output of the OCaml code corresponds with what the tests expected, then OUnit will indicate that all tests have passed. Therefore, OUnit is very useful for testing OCaml code.

In order to install OUnit follow these steps:

- 1. Enter the following command to install OUnit: **opam install ounit**
- 2. After entering the command above and wait for the y/n response as before when installing Ocamlfind

After these steps, OUnit should be installed successfully.

The output of the steps above should look like the image below:

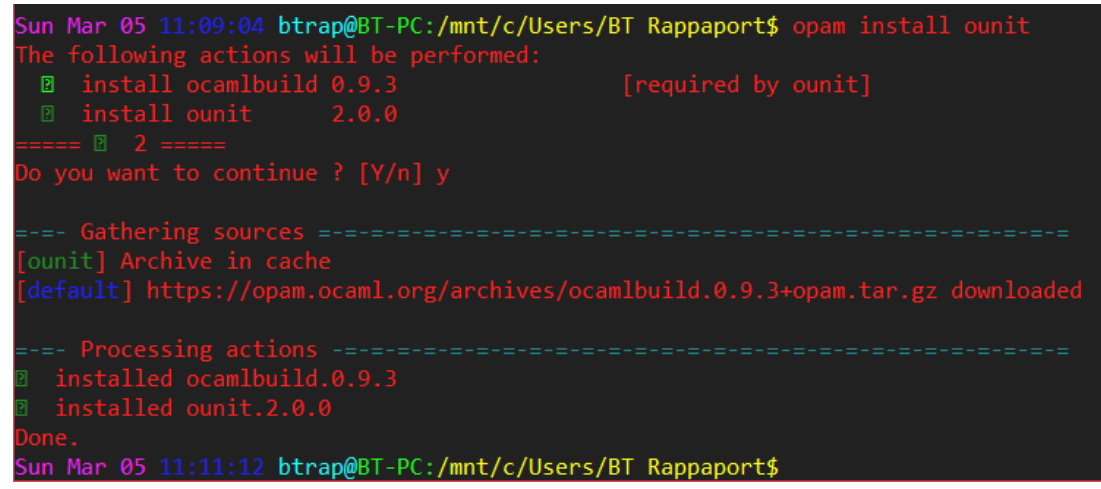

Image of Bash window installing OUnit.

If your output does not look like this, go to the [error section.](#page-13-1)

### **Rlwrap**

When running the OCaml toplevel, a system which allows interactive use of OCaml, you cannot use the arrows to go back and change mistakes you have made. This can be very aggravating because if you make a mistake you will have to re-type everything over again. Using Rlwrap for the OCaml toplevel gives the ability to use arrows to fix mistakes before entering a command, making using the OCaml toplevel a much more friendly experience.

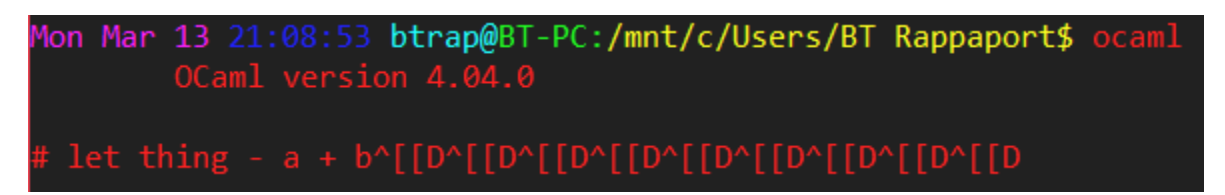

Image of what happens when you try to use the left arrow to go back and change something without Rlwrap.

In order to install Rlwrap follow these steps:

- 1. Enter the following command to install rlwrap: **sudo apt-get install rlwrap**
- 2. Wait for the installation of rlwrap to end

After these steps, rlwrap should be installed successfully.

This process should look like this in your Bash shell:

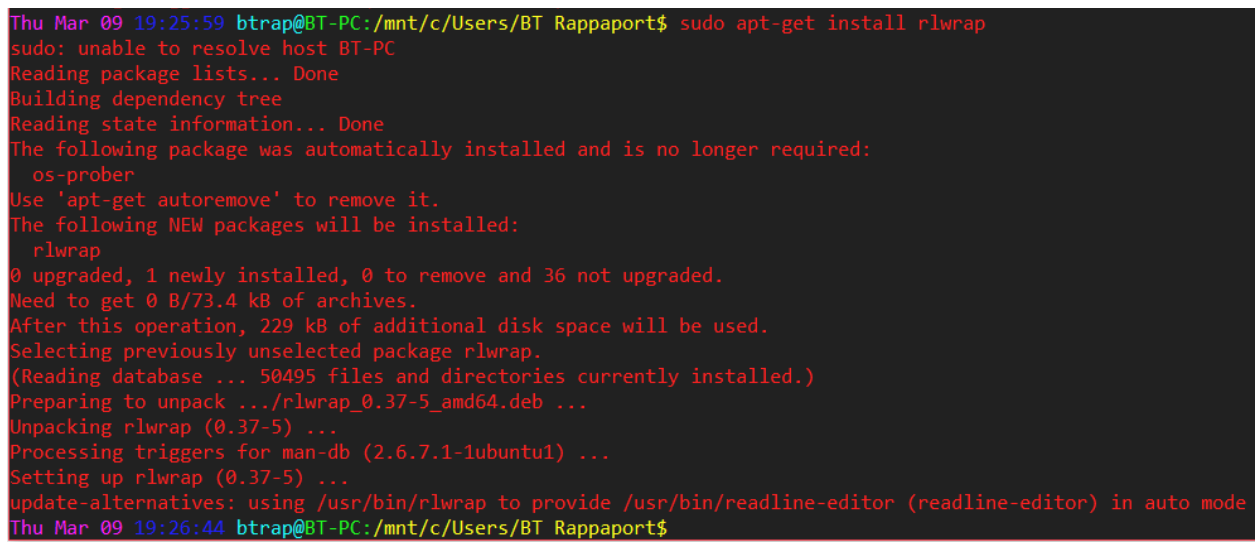

Successful installation of rlwrap

## <span id="page-11-0"></span>**Ensuring Correct Installation and Configuration**

After the installation of "rlwrap" is complete, you are finished installing and configuring everything. However, it is considered best practice to manually verify that the installation of all previous software packages was successful.

In order to test if the previous installations and configurations were successful follow these instructions:

- 1. **Close and reopen the bash shell**. This will ensure all previously made changes go into effect. This is analogous to pressing a reset button. To reopen your bash shell after closing, click on the Start Windows icon in the lower left corner of the screen. In the search bar that is revealed type "bash" and double click the first result.
- 2. Run the command **rlwrap ocaml** and verify that you get an OCaml top level of version 4.04.0 by checking if the subsequent output prompt looks like the one pictured below.

Fri Mar 03 22:15:45 btrap@BT-PC:/mnt/c/Users/BT Rappaport\$ rlwrap ocaml OCaml version 4.04

Image of output of **rlwrap ocaml**

If version is not 4.04.0, refer to ["Ocaml Version Not 4.04.0"](#page-12-1) for further support.

3. As a final check, verify that an OCaml project can be compiled by the computer. If you have an OCaml project with a Makefile, just go to the directory the project is in and type the command **make.**

The output prompt pictured below verifies that the computer is able to compile an OCaml program. If you get an error instead, refer to the Troubleshooting Errors section:

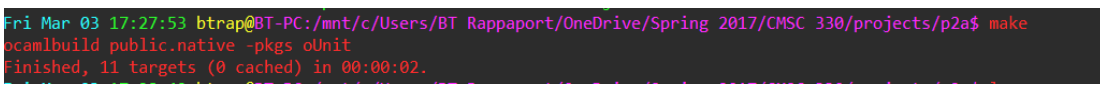

Image of a successful make

This final verification indicates a successful installation and configuration of OCaml for Windows 10.

## <span id="page-12-0"></span>**Troubleshooting Errors**

There are many possible issues that can come up while installing OPAM and OCaml. The majority of these issues have to do with your computer not having something necessary installed beforehand or will something not being up to date enough. This section will go through the most common errors and explain what to do in order to fix them.

### <span id="page-12-1"></span>**OCaml Version Not 4.04.0**

If you run the command **ocaml -version** and it says any other version besides 4.04.0, then OPAM did not install the newest version of OCaml on your computer.

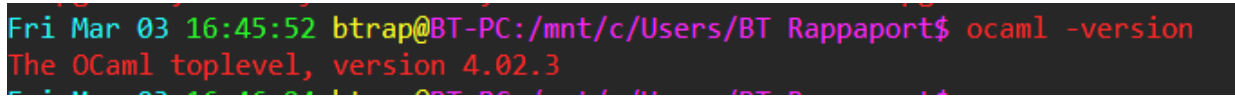

Result of the command **ocaml -version** not being 4.04.0

In order to obtain the newest version of OCaml, do the following:

1. Run the command **opam switch 4.04.0**. This will take a while. Wait for it to

complete. The result should look like this:

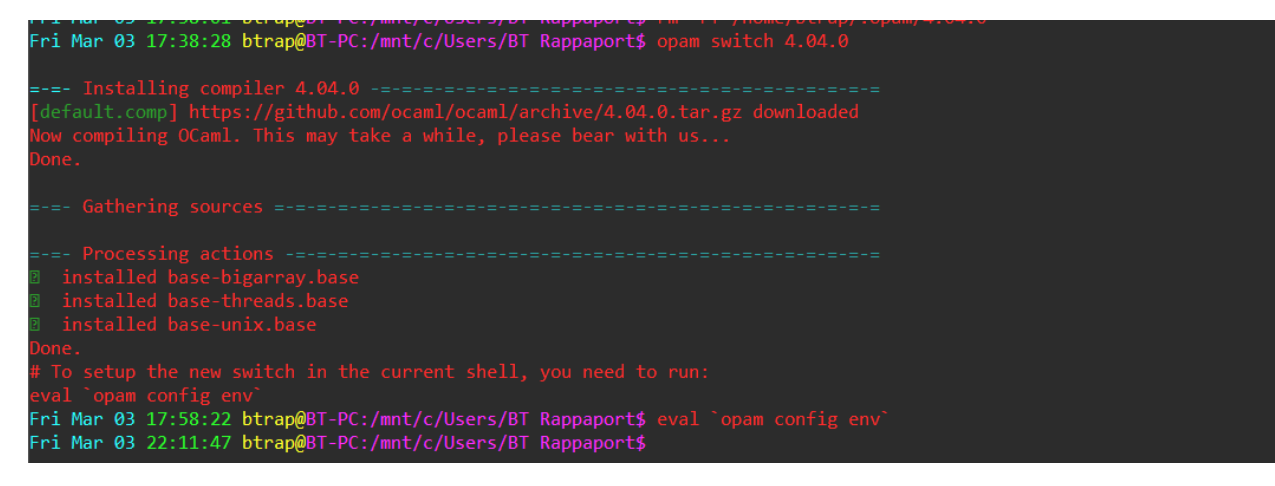

Result of running **opam switch 4.04.0**

2. Run the command **eval `opam config env`**. This will configure the new version of OCaml to work properly within the bash window you currently have open.

### <span id="page-13-0"></span>**Failed 'opam init' command**

If the **opam init** command fails with

[ERROR] Your version of OPAM (1.1.1) is not recent enough to read the version of OPAM installed is too old to properly work.

In order to fix this, do the following:

- 1. Run the command **opam update** This will update OPAM so that you can upgrade to the newest version. This may take a while. Wait for it to complete.
- 2. Run the command **opam upgrade** This will upgrade OPAM to the newest version based on the updates you downloaded. This may take a while. Wait for it to complete.
- 3. Go back to the **opam init** step in the instructions and continue again from there.

#### <span id="page-13-1"></span>**No package found for Ocamlfind or Ounit**

If your Ocamlfind or Ounit installations result in

[ERROR] No package named ocamlfind found.

OR

[ERROR] No package named ounit found.

then your version of OPAM may be outdated.

In order to fix this, do the following:

- 1. Run the command **opam update** This will update OPAM so that you can upgrade to the newest version. This may take a while. Wait for it to complete.
- 2. Run the command **opam upgrade** This will upgrade OPAM to the newest version based on the updates you downloaded. This may take a while. Wait for it to complete.
- <span id="page-13-2"></span>3. Go back to the step you were up to in the instructions and continue again from there (either installing Ocamlfind or OUnit).

## **Ocamlfind - install conf m4.1 failed**

If you get the following error while trying to install Ocamlfind, your computer is missing m4, something which ocamlfind depends on.

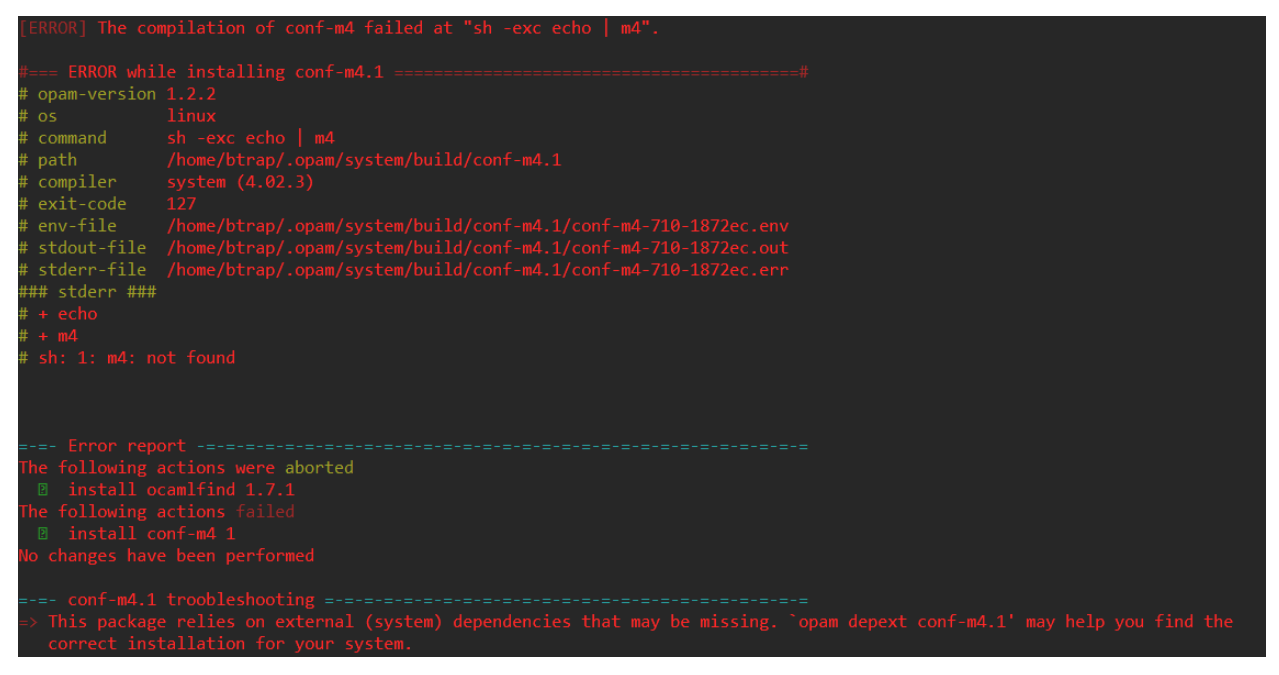

Result of **install conf-m4 1** failing

To fix this, do the following (If you have any trouble see the picture below the instructions):

- 1. Run the command **opam depext conf-m4.1.** This tells OPAM to search for and install the missing dependencies.
- 2. During the running of this command **Bash will prompt you twice for a yes/no response (y/n). Respond 'y' to each of these.**
- 3. After some processing, it will say

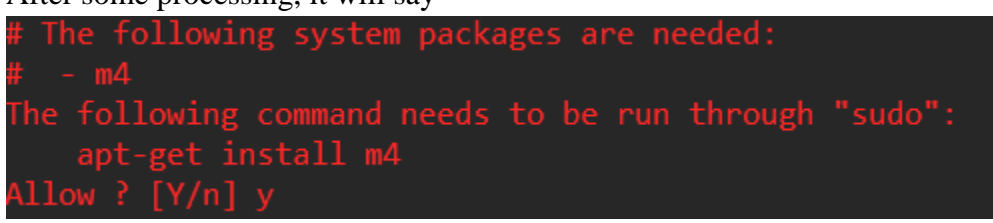

- 4. **Respond 'y'**
- 5. Bash will then prompt you for your password. **Type your password and click 'Enter'.**
- 6. Wait for it to finish and for your prompt to show up again. Once it does so, continue following the instructions again from **opam install ocamlfind**

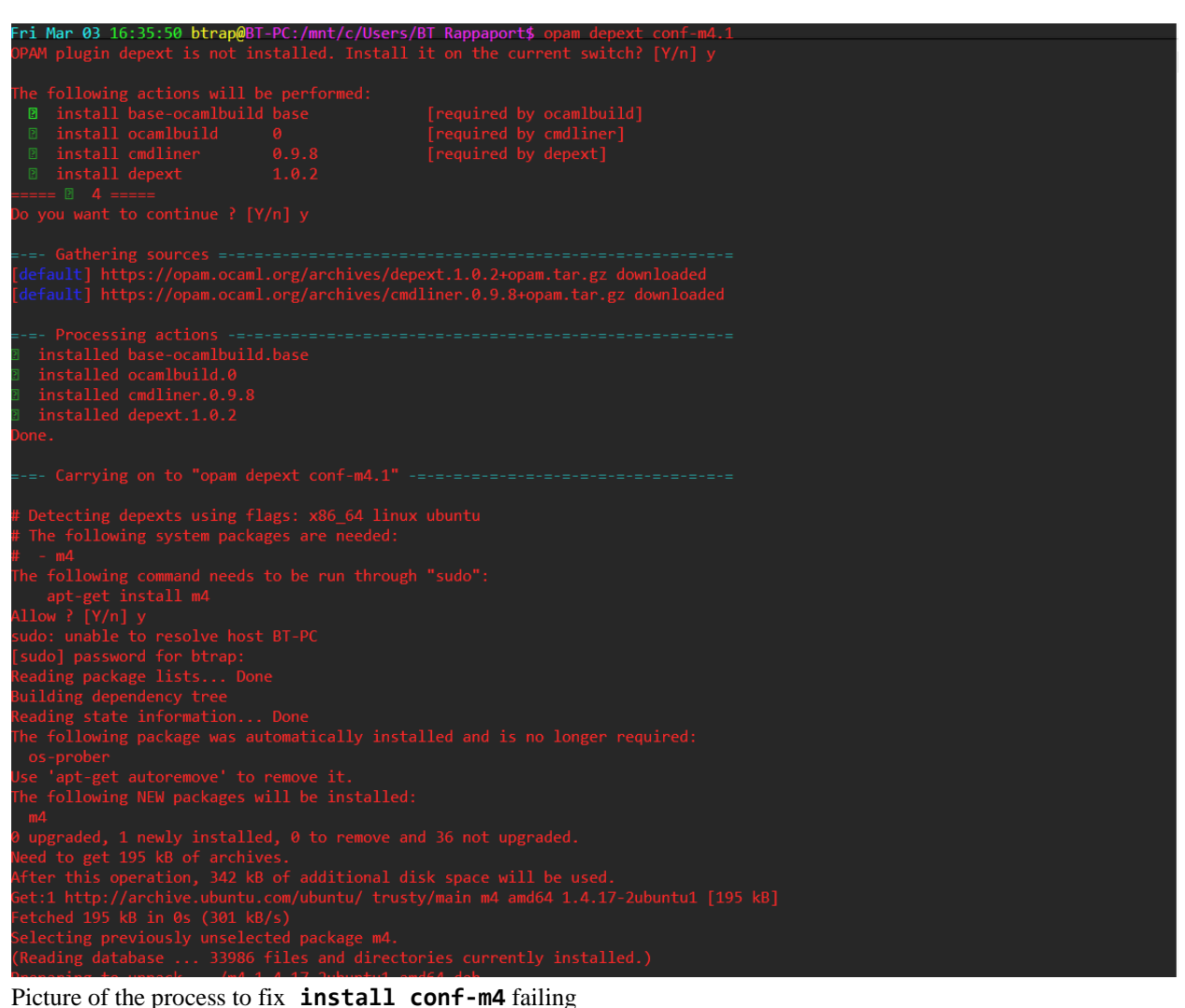

## <span id="page-16-0"></span>**Glossary**

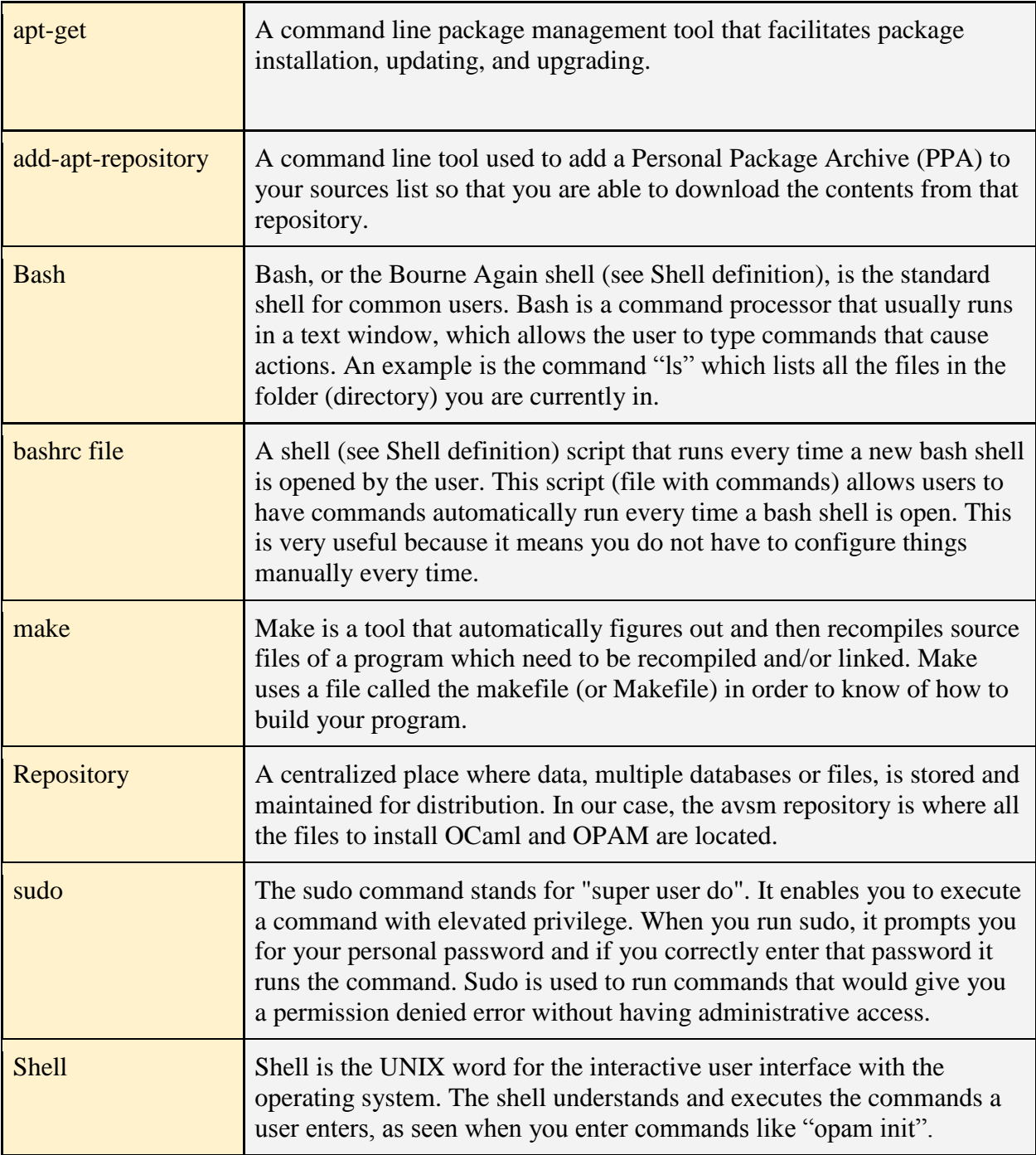